## **DYSCYPLINA – SPRAWDZANIE AKTYWNYCH KAR I KARTEK**

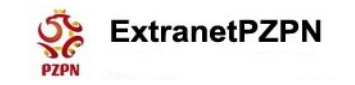

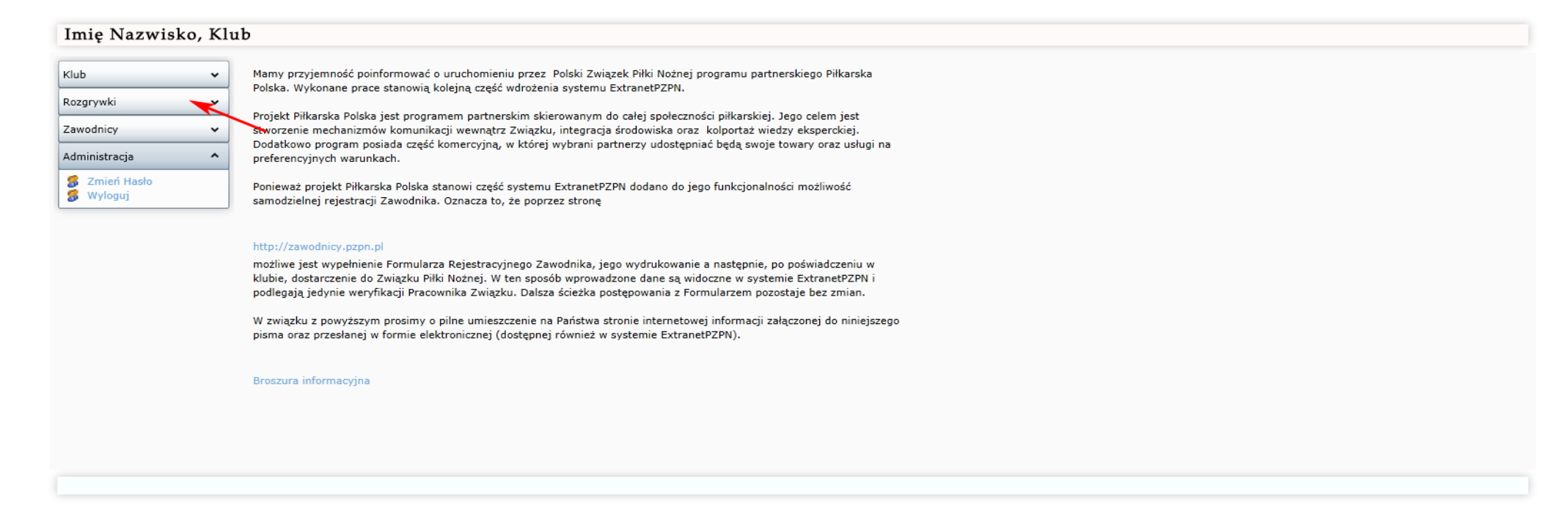

Po zalogowaniu się należy w menu głównym rozwijamy moduł *Rozgrywki* (czerwona strzałka).

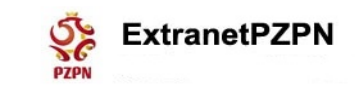

## Imię Nazwisko, Klub

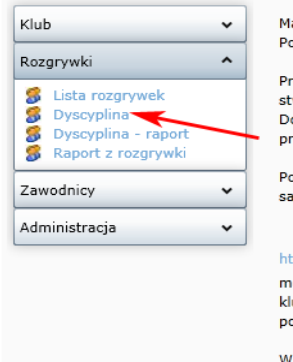

Mamy przyjemność poinformować o uruchomieniu przez Polski Związek Piłki Nożnej programu partnerskiego Piłkarska Polska. Wykonane prace stanowią kolejną część wdrożenia systemu ExtranetPZPN.

Projekt Piłkarska Polska jest programem partnerskim skierowanym do całej społeczności piłkarskiej. Jego celem jest stworzenie mechanizmów komunikacji wewnątrz Związku, integracja środowiska oraz kolportaż wiedzy eksperckiej. Dodatkowo program posiada część komercyjną, w której wybrani partnerzy udostępniać będą swoje towary oraz usługi na preferencyjnych warunkach.

Ponieważ projekt Piłkarska Polska stanowi część systemu ExtranetPZPN dodano do jego funkcjonalności możliwość samodzielnej rejestracji Zawodnika. Oznacza to, że poprzez stronę

## http://zawodnicy.pzpn.pl

możliwe jest wypełnienie Formularza Rejestracyjnego Zawodnika, jego wydrukowanie a następnie, po poświadczeniu w klubie, dostarczenie do Związku Piłki Nożnej. W ten sposób wprowadzone dane są widoczne w systemie ExtranetPZPN i podlegają jedynie weryfikacji Pracownika Związku. Dalsza ścieżka postępowania z Formularzem pozostaje bez zmian.

W zwiazku z powyższym prosimy o pilne umieszczenie na Państwa stronie internetowej informacji załaczonej do niniejszego pisma oraz przesłanej w formie elektronicznej (dostępnej również w systemie ExtranetPZPN).

Broszura informacyjna

Następnie klikamy w menu *Dyscyplina.*

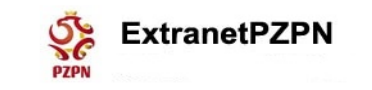

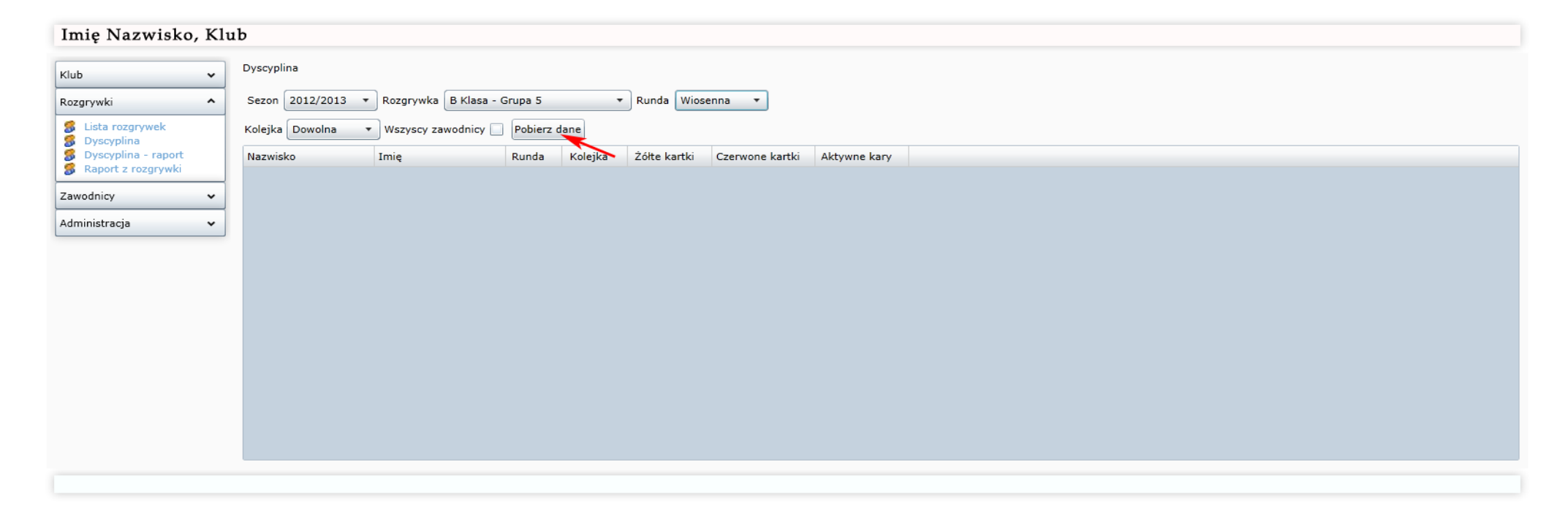

Wybieramy *Sezon, Rozgrywkę, Rundę,* i klikamy *Pobierz dane* (czerwona strzałka)

 $\uparrow$ 

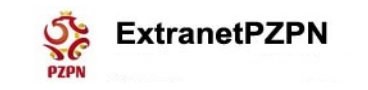

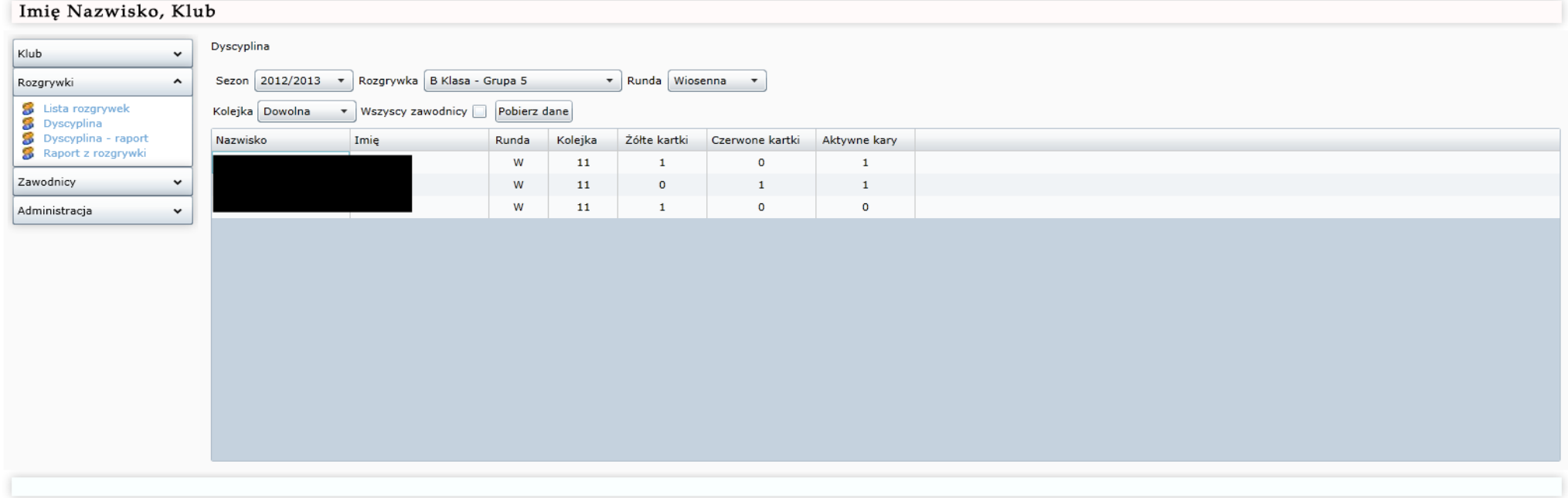

Wyświetla się tabelka z listą zawodników. Widoczny jest podgląd na żółte i czerwone kartki oraz na aktywne kary (1 – oznacza karę aktywną).

 $\uparrow$ 

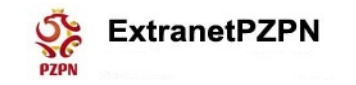

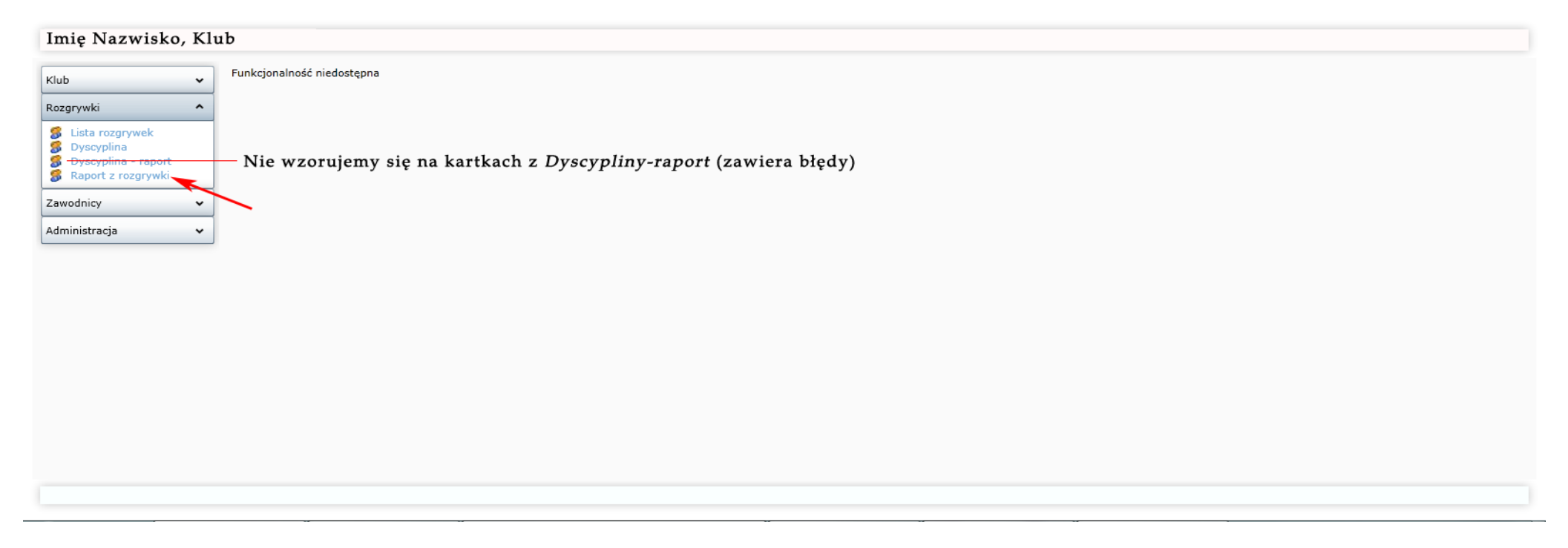

Aby wyświetlać aktualny wykaz kartek, należy kliknąć *Raport z rozgrywki* (czerwona strzałka). Nie korzystamy z wykazy kartek znajdującego się w *Dyscyplina – raport*, ponieważ **zawiera błędy.**

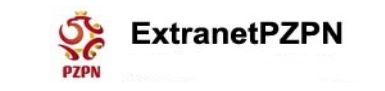

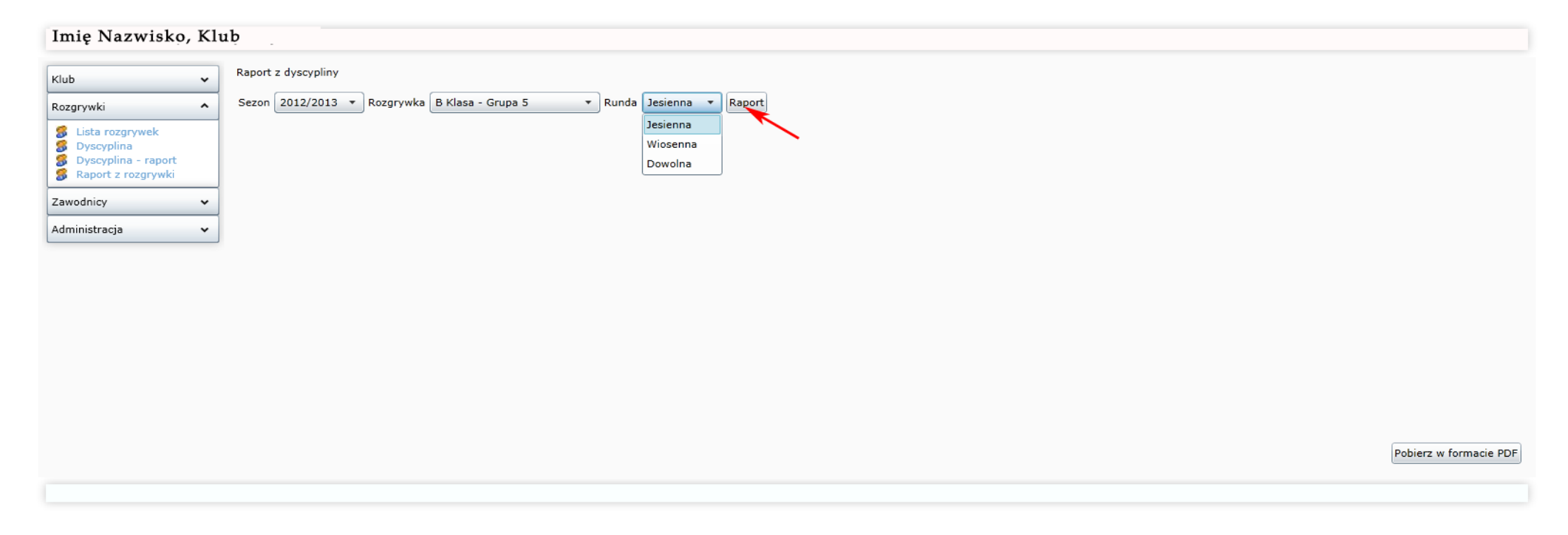

Wybieramy *Sezon, Rozgrywkę, Rundę* (Dowolna nie działa) i klikamy *Raport* (czerwona strzałka)

 $\uparrow$ 

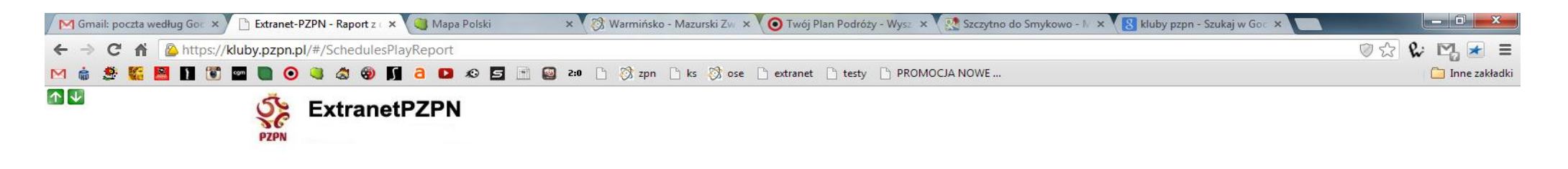

## Imię Nazwisko, Klub

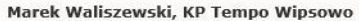

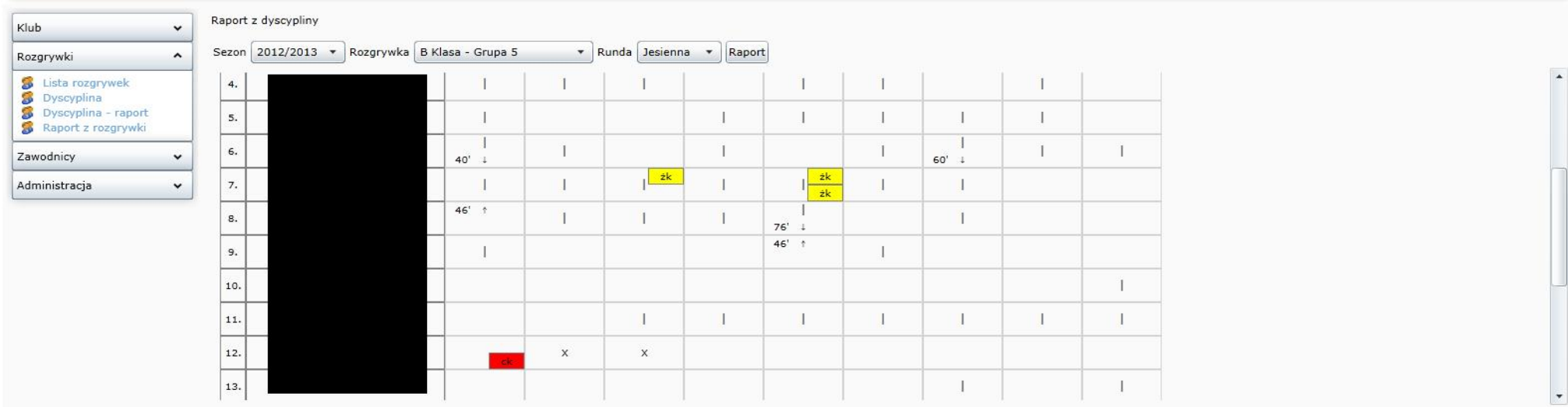

Otrzymujemy listę zawodników z wykazem otrzymanych przez nich żółtych i czerwonych kartek w danej kolejce.

Listę można wydrukować, klikając *Pobierz w formacie PDF* (czerwona strzałka).